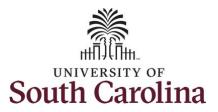

#### How to view weekly time calendar for a 28 day police employee:

This job aid outlines how a TL/ABS Approver can view a weekly time calendar for a 28 day police employee. TL/ABS Approvers have access to enter and/or adjust timesheets on behalf of employees in their assigned department/college/division/campus.

Navigation: Employee Self Service > My Workplace > Time and Absence Workcenter

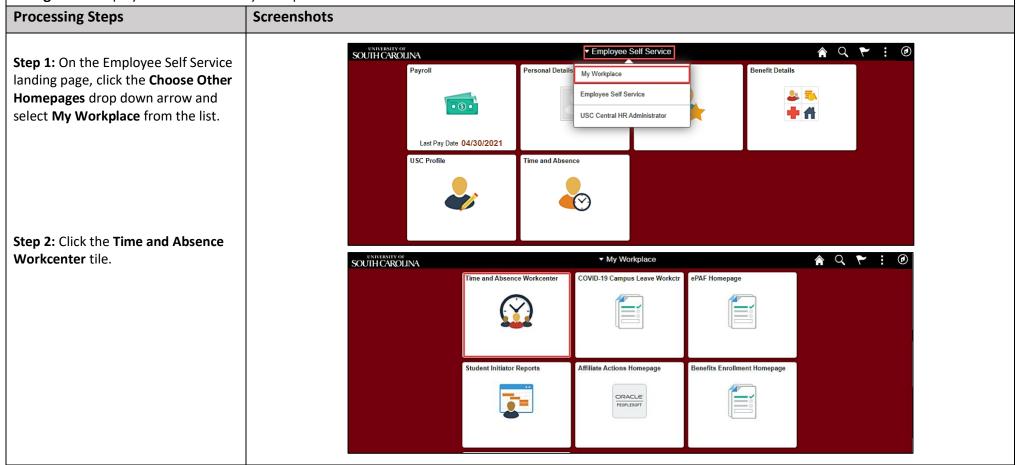

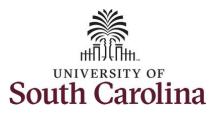

**Time and Absence Workcenter** 

provides a central area to access the most used time and absence related activities. It enables TL/ABS Approvers to access various pages and keep multiple windows open while doing their daily work.

The activities provided within the Time and Absence Workcenter include Approving, Reporting, viewing time and absence related transactions, queries, and reports.

**Step 3:** Click the **Manage Time and Absence** drop-down arrow.

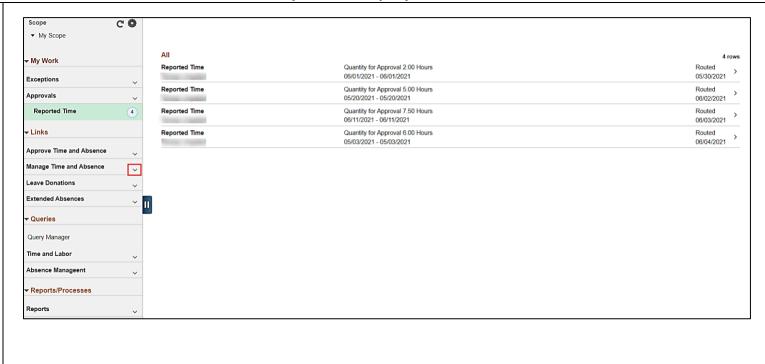

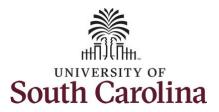

**Step 4:** Click the **Weekly Time Calendar** option from the list.

**Step 5:** To view the weekly time calendar for a specific employee, begin by clicking the **Filter** button.

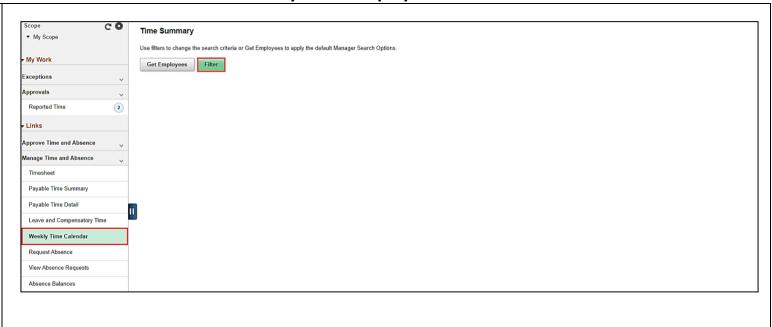

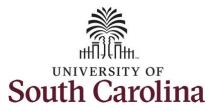

**Step 6:** To find a specific employee, enter their **USCID** in the **Employee ID** field. As you begin entering the ID, employee names populate below.

**Step 7:** Click **Done** to move on to the Enter Time page.

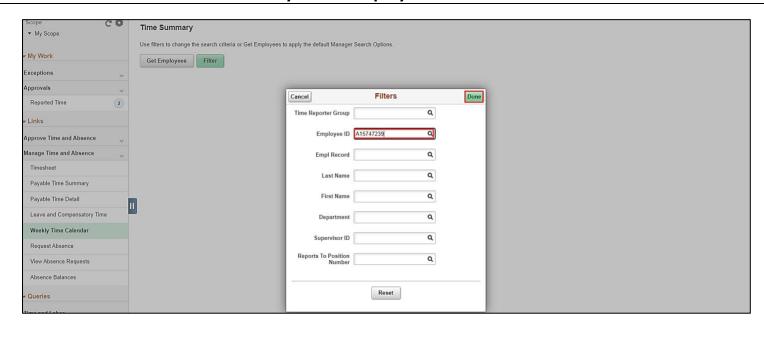

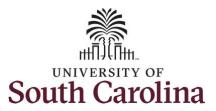

**Step 8:** Click the **Employee Name/Tile** line to view the Enter
Time page.

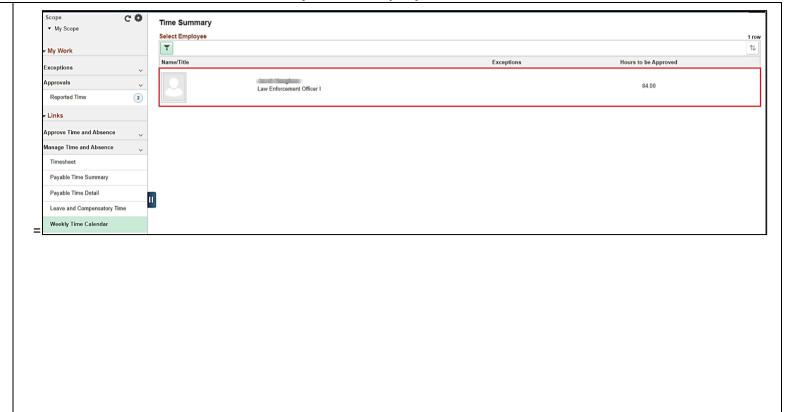

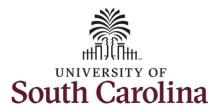

This **Time Summary** page is used to view time summary for a particular period, weekly, bi-weekly, and monthly time entries.

The default view on this page for 28 day police is the current 28 day period. The current day is highlighted in blue.

Use the **Arrows** to navigate to the timesheet you would like to view.

In this view, you can see:

- scheduled off days are grayed out
- all approved time indicated by
- all time that is pending approval indicated by
- days that are missing time entry
- days with reported time greater than scheduled indicated by
- all requested absences and leave taken indicated by

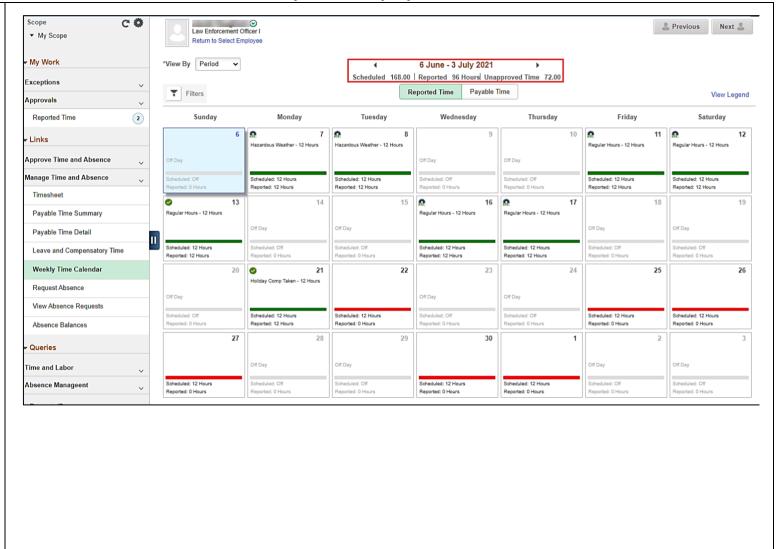

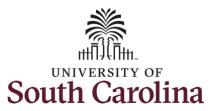

**Step 9:** To see a weekly view of the officer's timesheets, click the **View By** drop-down arrow and select **Weekly** from the list.

Use the **Arrows** to navigate through timesheets by week.

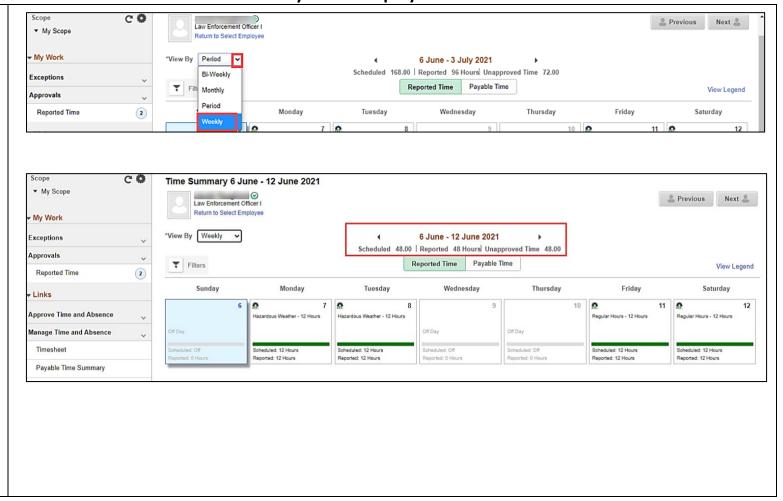

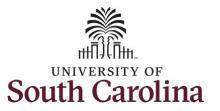

**Step 10:** Click the View Legend link to view the legends used and a short description of each one.

You successfully learned how to view the weekly time calendar for a 28 day police employee.

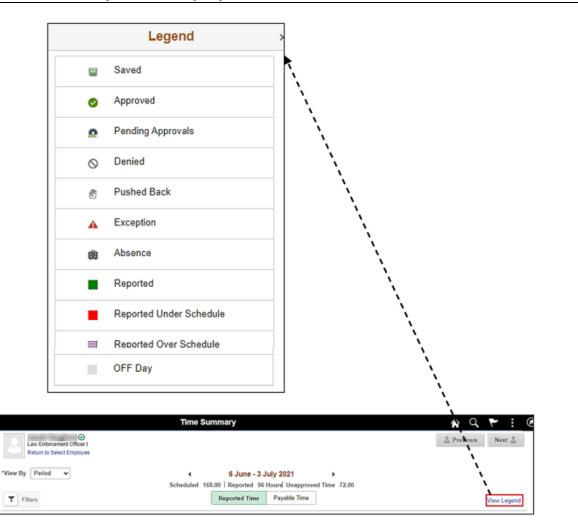

Manager Self Service

▼ My Scope

My Work

Exceptions

Approvals

CO